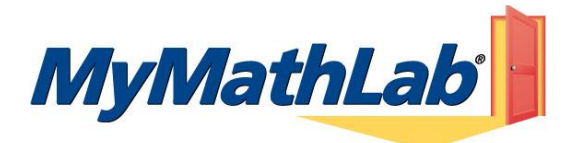

## **Tips for using MyMathLab on your Mac computer**

## **Tips for configuring your browser**

\* To use MyMathLab, you must set your browser to accept cookies.

To enable cookies in Firefox:

- 1. From the Firefox menu, choose **Firefox** > **Preferences**
- 2. At the top of the window, click the **Privacy** icon.
- 3. In the Cookies section of the window:
	- Check "**Accept cookies from sites**"
		- Check "**Accept third-party cookies**" (Firefox 3 only)
- 4. From the **Keep until** dropdown list, choose either "**they expire"** or "**I close Firefox"**.
- 5. Close the Preferences window.

To enable cookies in Safari:

- 1. From the Safari menu, choose **Safari** > **Preferences**.
- 2. At the top of the window, click the **Security** lock icon.
- 3. Under Accept Cookies, make sure **Always** is selected.
- 4. Close the Preferences window.
- If you have set additional security options (site filters, script controls, and the like) and encounter problems using MyMathLab, please contact Product Support to get additional help (1-800-677-6337).

## **Tips for using the TestGen plug-in**

- If your course includes TestGen tests, you must use **Safari** when taking these tests. Although the TestGen test will open in Firefox, certain features such as the navigation buttons do not work.
- \* To install the TestGen plug-in, you need Stuffit Expander. If you do not have this program, you can download it for **free** from this site: [http://my.smithmicro.com/mac/stuffitexpander/download.html.](http://my.smithmicro.com/mac/stuffitexpander/download.html)
- After you have installed the TestGen plug-in, you need to quit and then reopen Safari to verify the installation.
- If you are using an Intel-based Mac, you will also need to enable Rosetta to use the TestGen plug-in.

To check if your Mac is Intel-based:

- 1. From the Apple icon menu, select **About this Mac**.
- 2. Review the **Processor** information.
- 3. Intel-based Macs will have **Intel** in the processor description.

To enable Rosetta for Safari:

- 1. From the **Finder**, navigate to your **Applications** folder.
- 2. Select your web browser (do not open the application).
- 3. From the **File** menu, choose **Get Info**.
- 4. Check the box that says "**Open using Rosetta**".
- 5. Close the window to save your settings.

Screenshot of the Rosetta setting for Safari:

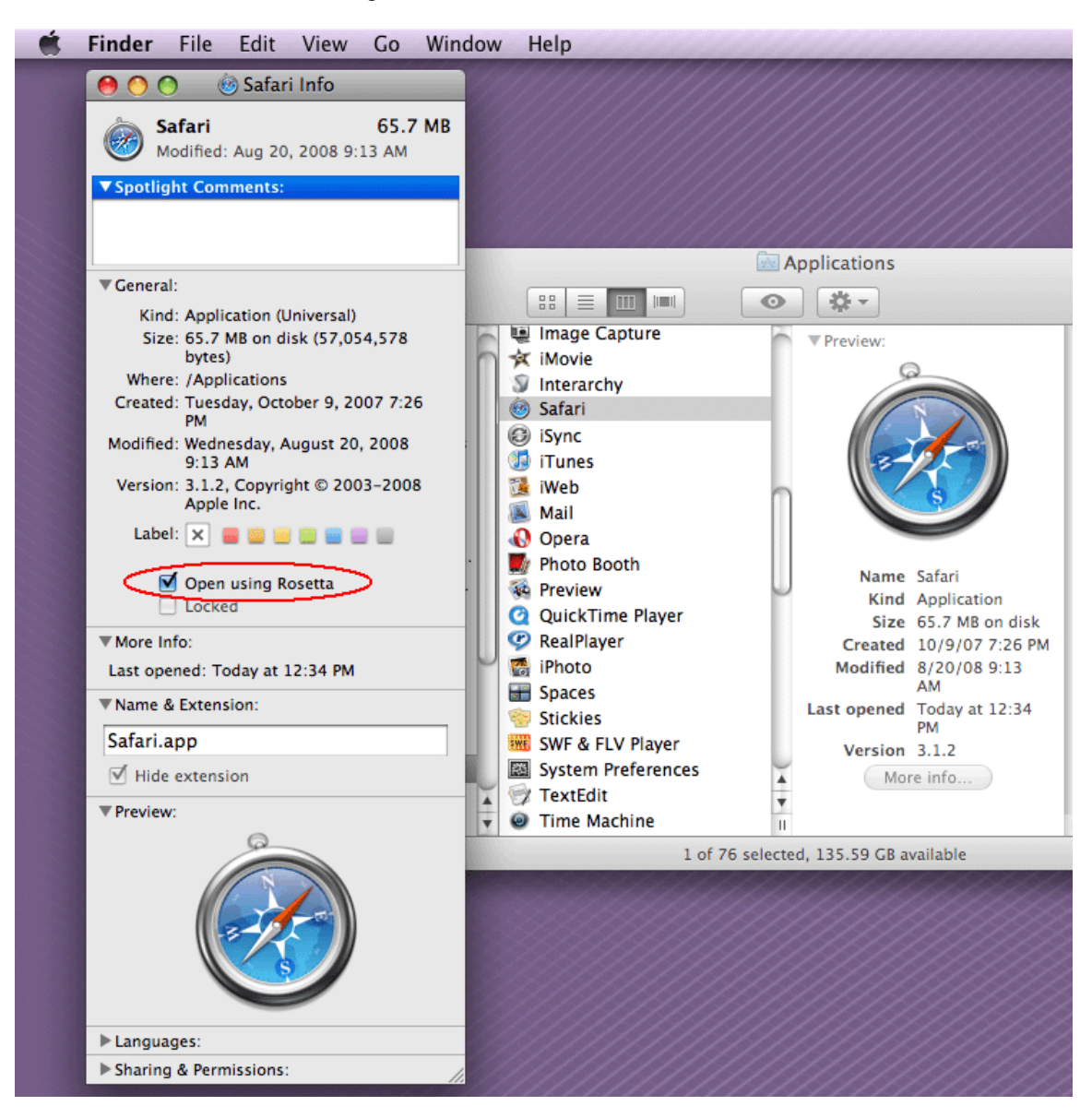